# **Piattaforma Cineca QUID da casa: Guida operativa Tutor (Prove che prevedono l'accesso tramite Zoom)**

zLa guida operativa ha lo scopo di descrivere i vincoli tecnologici e le specifiche necessarie per la corretta gestione delle prove, somministrate da remoto tramite la piattaforma QUID di Cineca, da parte del personale appartenente alle commissioni, che svolge la funzione di tutor d'aula virtuale..

# <span id="page-0-0"></span>Sommario

- [Sommario](#page-0-0)
- $\bullet$ [Specifiche Generali](#page-0-1)
- $\bullet$ **[Computer](#page-0-2)** 
	- <sup>o</sup> [Specifiche](#page-0-3)
		- <sup>o</sup> [Software necessario](#page-0-4)
- [Prima della prova](#page-0-5)
- [Il giorno della prova](#page-1-0)
	- [Accesso al sistema QUID](#page-1-1)
	- [Avvio del WebMeeting](#page-4-0)
	- <sup>o</sup> [Riconoscimento dei candidati](#page-5-0)
	- [Avvio della prova](#page-10-0)
	- [Durante la prova](#page-12-0)
	- [Termine della prova](#page-13-0)
- [FAQ](#page-13-1)
- [Cosa succede se un candidato si collega in ritardo?](#page-13-2)
- [Cosa succede se un candidato perde la connessione a Zoom, uscendo dal web meeting?](#page-13-3)
- [Cosa occorre fare per bloccare un candidato durante il test, nel caso in cui venga registrata un'irregolarità che comporta l'immediata](#page-13-4)  [espulsione dal test?](#page-13-4)

# <span id="page-0-1"></span>Specifiche Generali

Per svolgere correttamente le proprie attività, la commissione dovrà essere in possesso della seguente dotazione:

- connessione internet;
- computer (fisso o portatile) collegato ad internet, tramite il quale verrà effettuato l'accesso alle piattaforme QUID e Zoom
- si consiglia l'uso di 2 monitor (1 monitor esterno aggiuntivo nel caso venga utilizzato un notebook, 2 monitor esterni nel caso si usi un computer fisso)

## <span id="page-0-2"></span>Computer

### <span id="page-0-3"></span>Specifiche

Il computer utilizzato dalla commissione dovrà essere un computer fisso o portatile, collegato ad internet ed alla rete elettrica per tutta la durata della prova.

Il computer dovrà essere dotato di microfono, per supportare le fasi di riconoscimento e video sorveglianza.

### <span id="page-0-4"></span>Software necessario

Per l'utilizzo di QUID è necessario un normalissimo Browser, dal quale effettuare il collegamento alla pagina [https://quid.cineca.it/login\\_commissione.php?](https://quid.cineca.it/login_commissione.php?a=Back-Office) [a=Back-Office](https://quid.cineca.it/login_commissione.php?a=Back-Office)

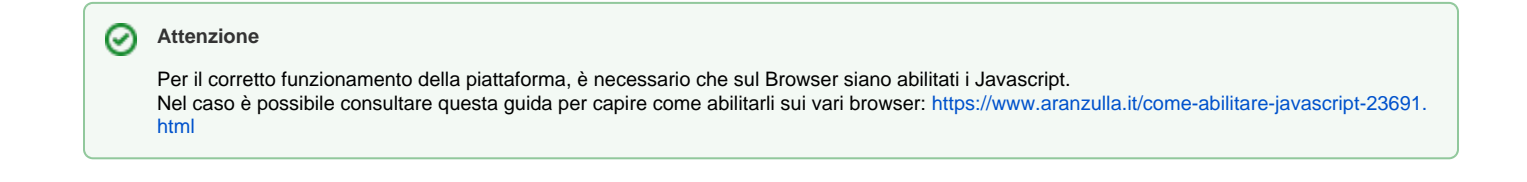

<span id="page-0-5"></span>L'unico software aggiuntivo da installare sul computer, gratuito, è Zoom, il cui download può essere effettuato direttamente dalla pagina di Zoom: [https://zo](https://zoom.us/download) [om.us/download](https://zoom.us/download) (cliccando su "zoom client for meetings")

# Prima della prova

Per la corretto svolgimento della prova saranno necessarie alcune informazioni che saranno inviate alle commissioni qualche giorno prima della prova all'indirizzo mail di Ateneo.

La mail conterrà:

- url di connessione al sistema QUID: [https://quid.cineca.it/login\\_commissione.php?a=Back-Office](https://quid.cineca.it/login_commissione.php?a=Back-Office)
- credenziali personali di accesso al sistema
- link alla guida operativa del "Giorno della prova"

# <span id="page-1-0"></span>Il giorno della prova

Il giorno della prova la commissione dovrà accedere al sistema Cineca QUID per poter iniziare le attività di riconoscimento e video sorveglianza dei candidati.

Nel seguito sono elencati i passi da seguire per la corretta fruizione dei servizi.

⊘ **Attenzione**

> La procedura qui descritta sarà la stessa da seguire anche nella giornata adibita alla fase di "collaudo", durante la quale per i candidati sarà possibile testare l'intera procedura.

Per la commissione, nel caso in cui sia coinvolta anche in questa giornata preparatoria, la fase di "collaudo" risulta utile per prendere confidenza con la procedura.

Anche per il "collaudo" sarà necessario utilizzare le stesse credenziali e lo stesso url di connessione inviati tramite email, come da punto precedente.

### <span id="page-1-1"></span>Accesso al sistema QUID

Per accedere alla piattaforma, aprire il link ricevuto via email ([https://quid.cineca.it/login\\_commissione.php?a=Back-Office\)](https://quid.cineca.it/login_commissione.php?a=Back-Office) ed inserire le credenziali personali.

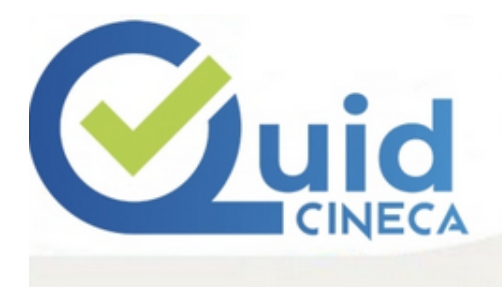

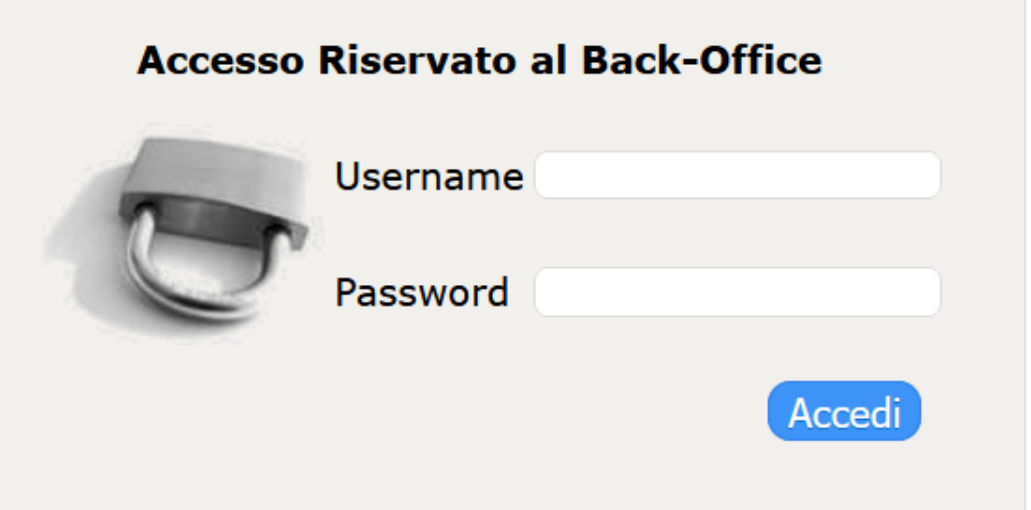

## QUID v4.00.00a © by CINECA | Informativa utilizzo cookie

#### Accedere alla voce di menù **"Progetti"**

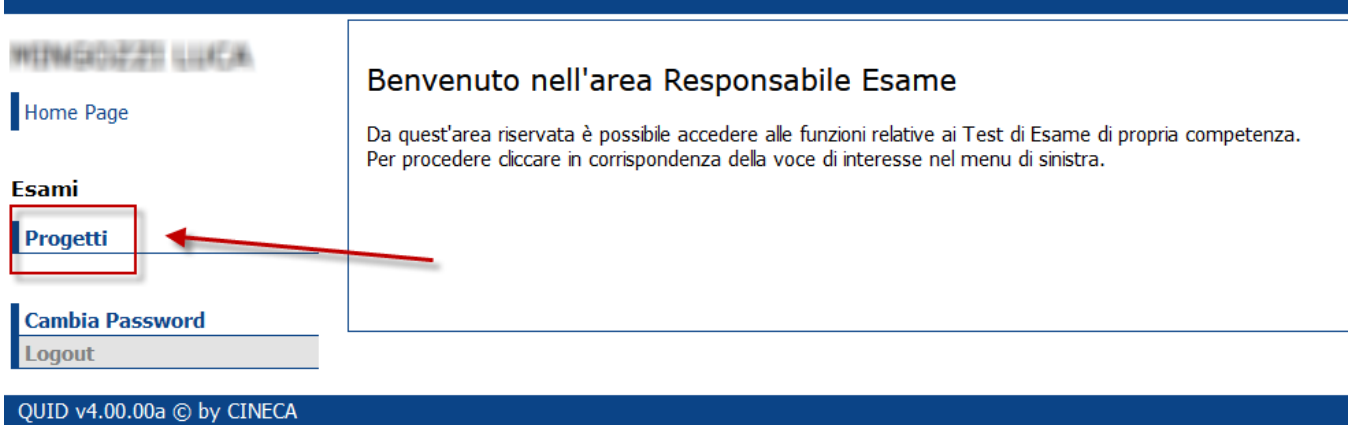

Scegliere il **progetto** dalla lista

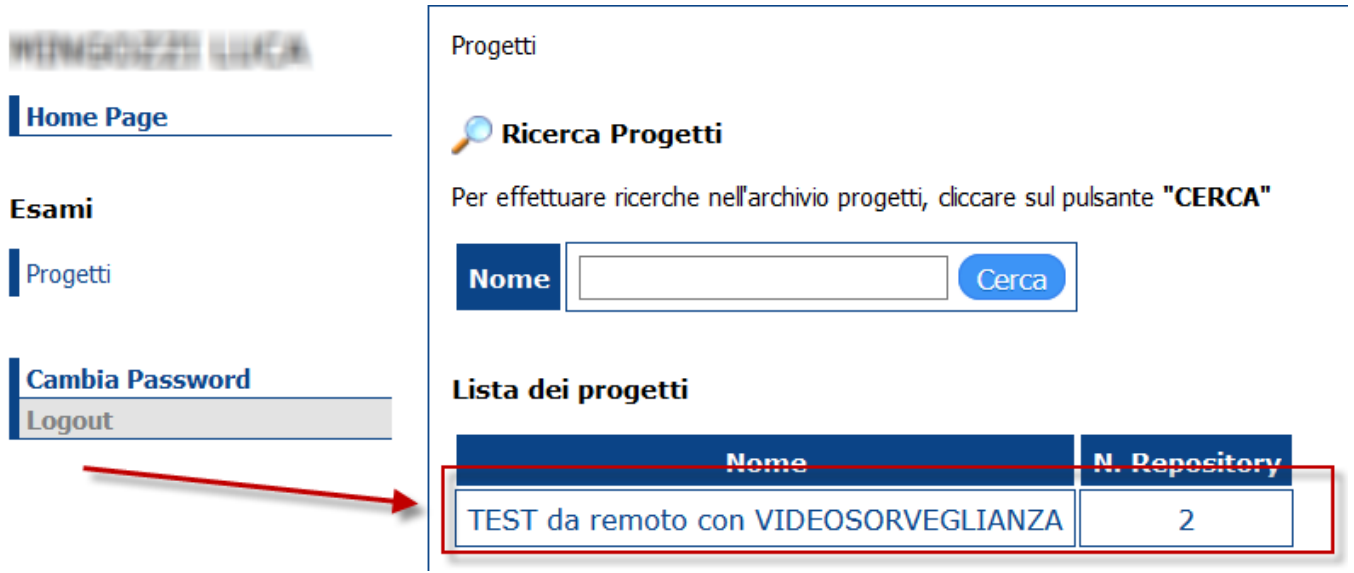

Utilizzare l'icona a forma di freccia in corrispondenza della colonna **"per Data"**.

Scegliere la sessione:

- COLLAUDO: per il giorno del collaudo
- Nome del test (nell'esempio TEST\_REALE): per il giorno della prova effettiva

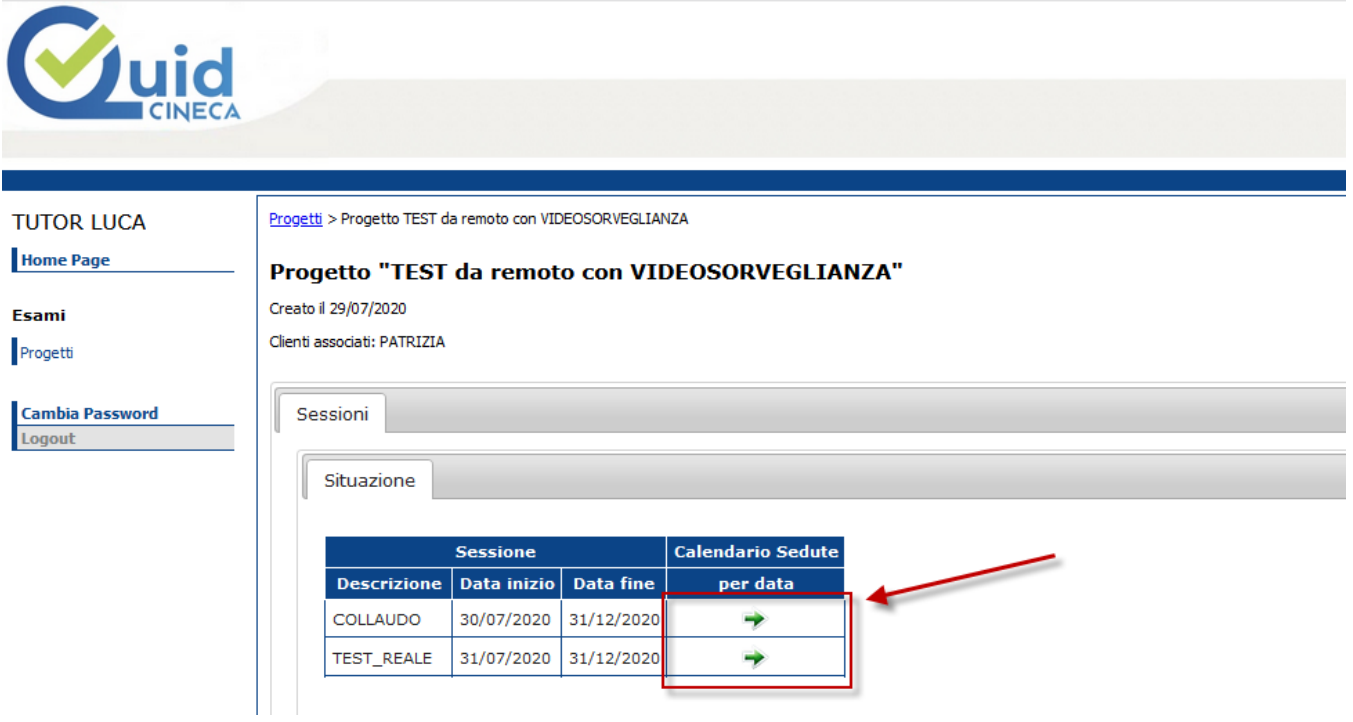

Verrà visualizzato a questo punto l'elenco delle sedute previste nella giornata; ogni tutor vedrà solamente le proprie aule:

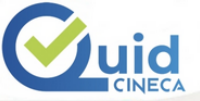

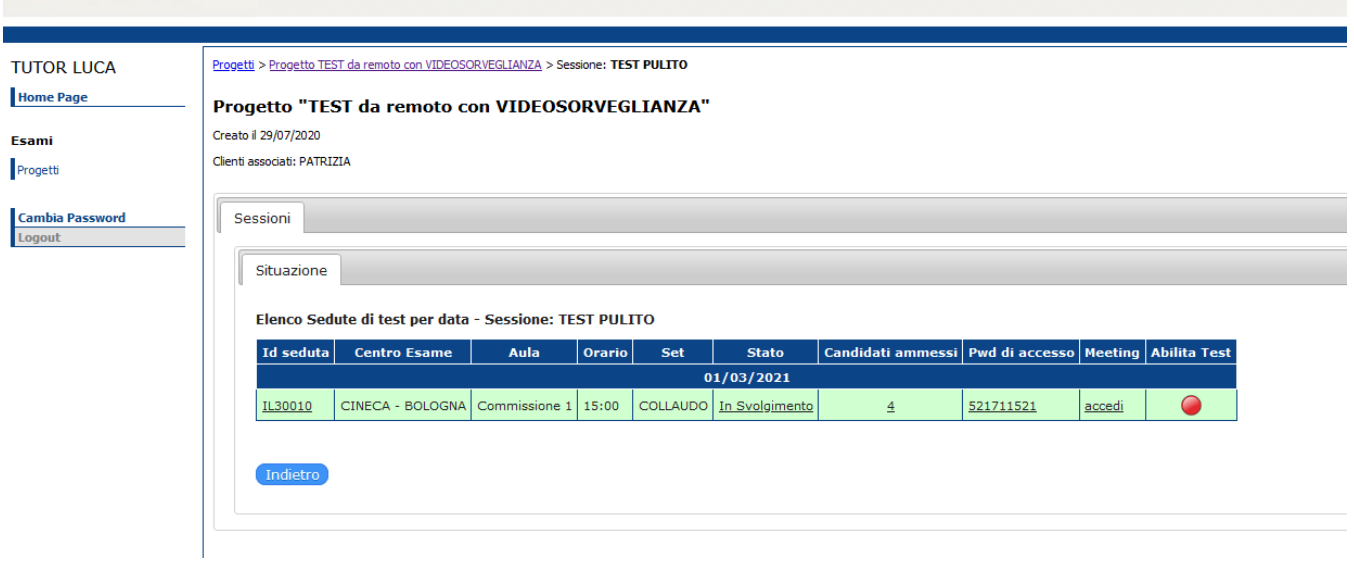

## <span id="page-4-0"></span>Avvio del WebMeeting

Per avviare il WebMeeting di Zoom, necessario per la fase di riconoscimento e video sorveglianza, utilizzare il link **"accedi"** posto nella colonna **"Meeting"** per la propria seduta.

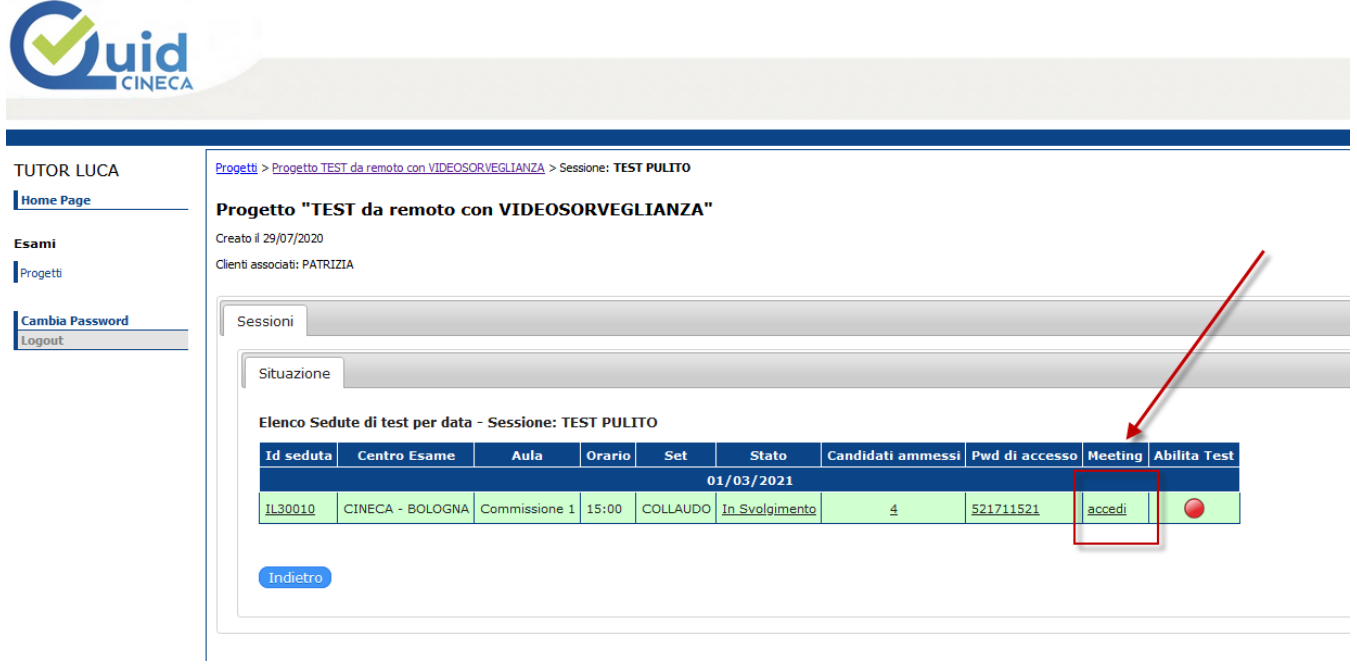

Se non si apre in automatico Zoom, confermarne l'apertura alla popup che comparirà.

Inserire, se richieste, le proprie credenziali di accesso a Zoom

⊗

#### **Attenzione**

In questa fase occorre inserire le proprie credenziali (email e password) di accesso a Zoom.

A scanso di equivoci, non si tratta delle credenziali di accesso a QUID ma delle proprie credenziali di accesso a Zoom, pertanto è importante avere a portata di mano queste credenziali prima di accedere alla piattaforma.

Accedere alla call:

- 1) abilitando la webcam
- 2) abilitando l'audio
- 3) utilizzando il pulsante "Joint"

L'audio e il video sono attivi quando compare questa schermata:

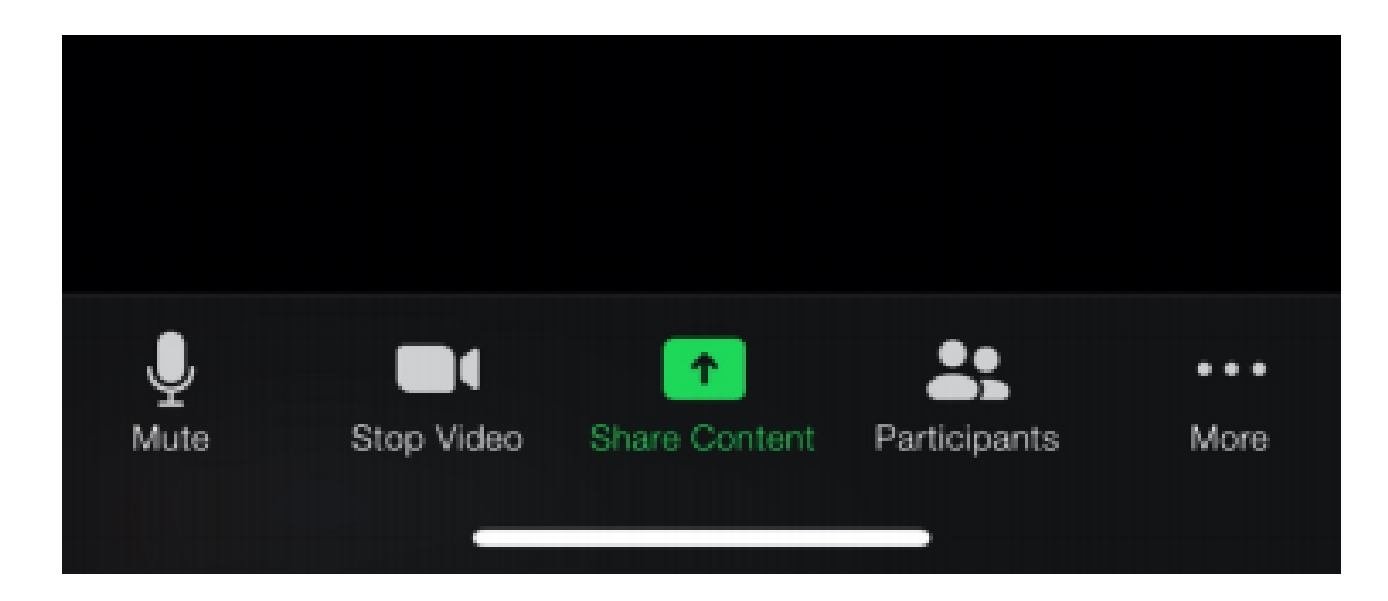

#### <span id="page-5-0"></span>Riconoscimento dei candidati

Accedere alla lista dei candidati, cliccando sul **numero dei candidati** posto nella colonna **"Candidati ammessi"**

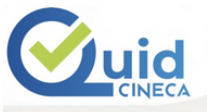

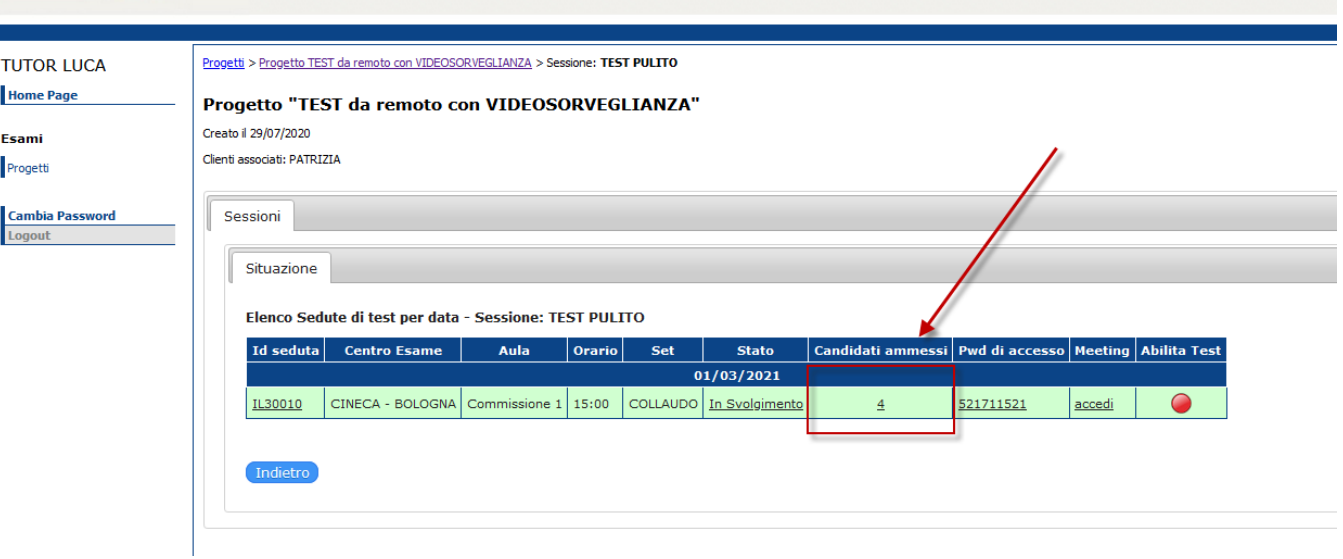

#### Verrà a questo punto visualizzata la lista dei candidati ammessi al sostenimento della prova, in ordine alfabetico.

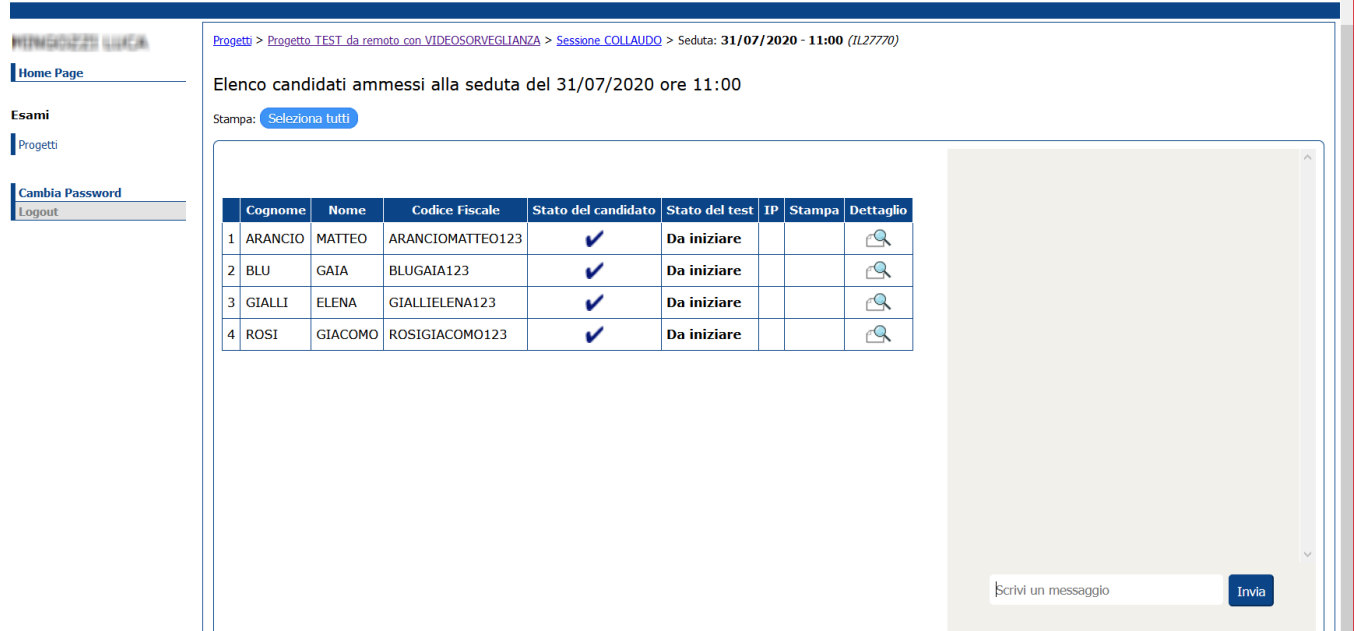

Nella parte destra della schermata, verrà sempre visualizzata la chat che consentirà alla commissione ed ai candidati di comunicare in caso di necessità, durante tutto lo svolgimento della prova.

Se volete, è possibile inserire un messaggio di benvenuto nella chat, che sarà visualizzato dai candidati nel momento in cui accederanno alla piattaforma, ad esempio:

#### **Benvenuti**

Inquadrate il QR code con il secondo dispositivo per accedere a Zoom ed attendete di essere chiamati per la fase di riconoscimento

Nel frattempo tenete con voi la documentazione richiesta e non abbandonate la vostra postazione d'esame

Solo dopo che sarà terminata la fase di riconoscimento per tutti i candidati e saremo pronti per iniziare il test, si abiliterà il pulsante di "Inizio Test"

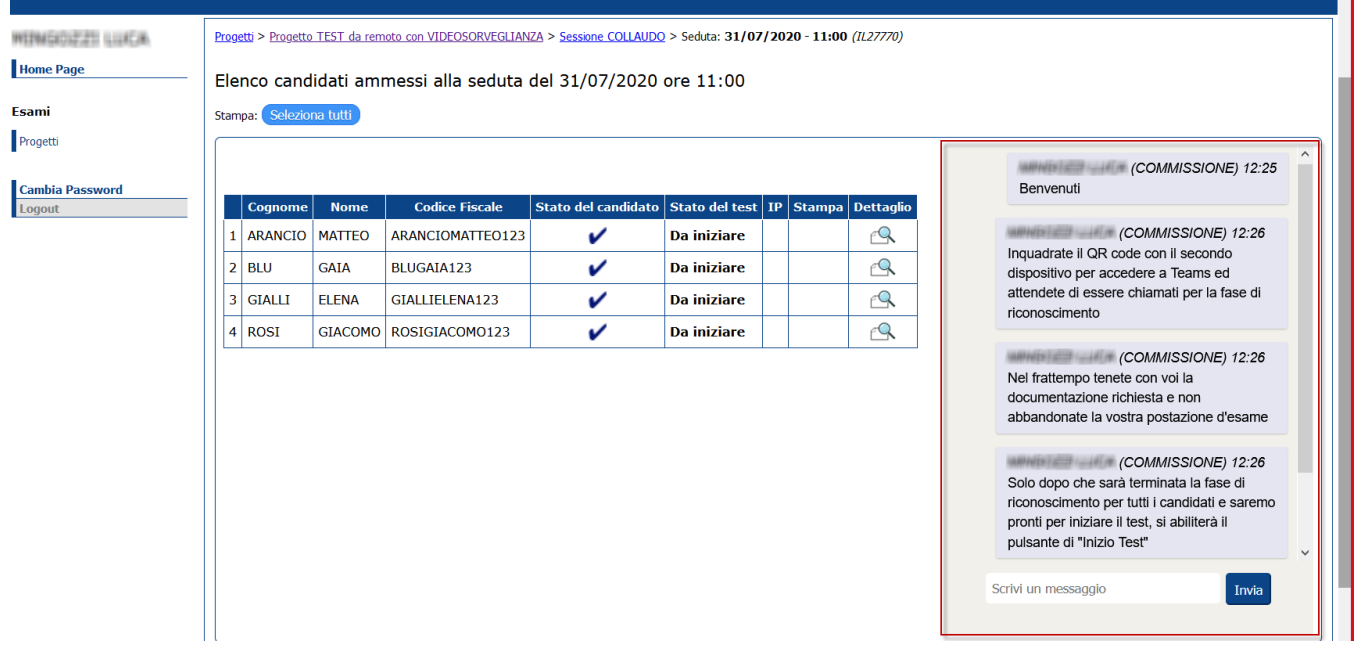

Man mano che i candidati entreranno nella call Zoom, verranno collocati nella "waiting room".

Premendo l'icona "participants", si aprirà una sezione nella quale vengono mostrati tutti i candidati in waiting room, che andranno accettati uno alla volta o tutti assieme cliccando su "admit all".

Su QUID, accedere al dettaglio del singolo candidato, utilizzando l'icona "lente d'ingrandimento" posta nella colonna "Dettaglio"

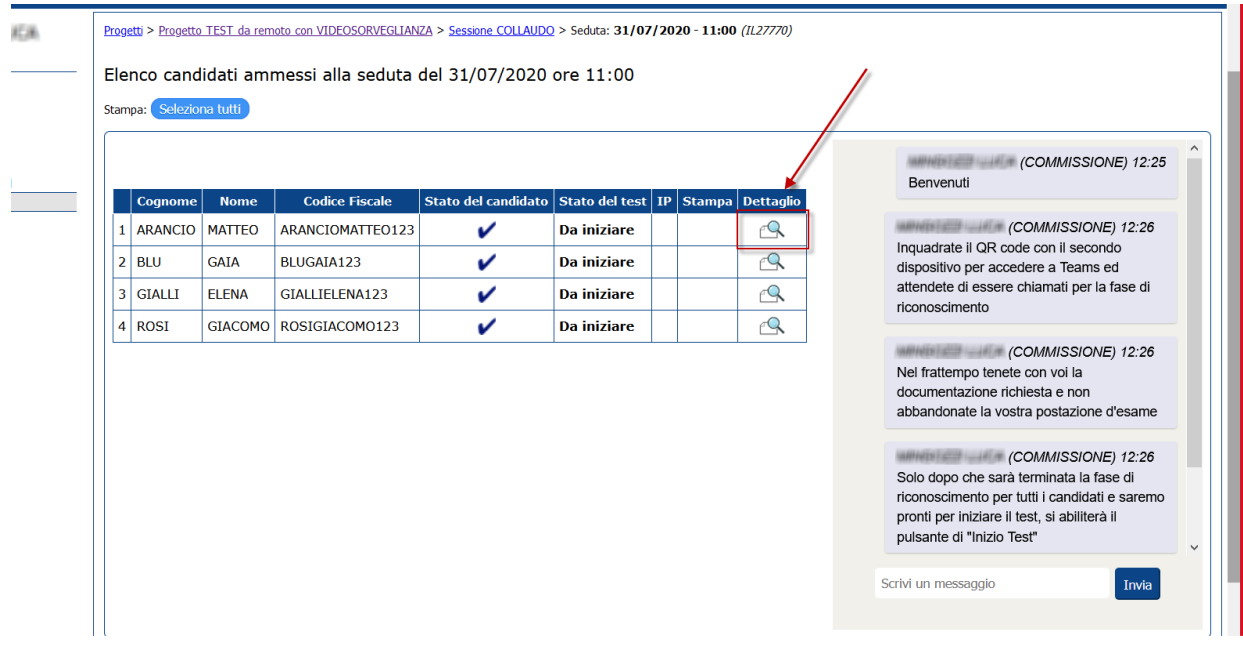

Tramite i dati contenuti nella pagina di dettaglio del candidato, sarà possibile verificarne l'identità, confrontando i dati forniti dal sistema con quanto esibito dal candidato tramite Zoom.

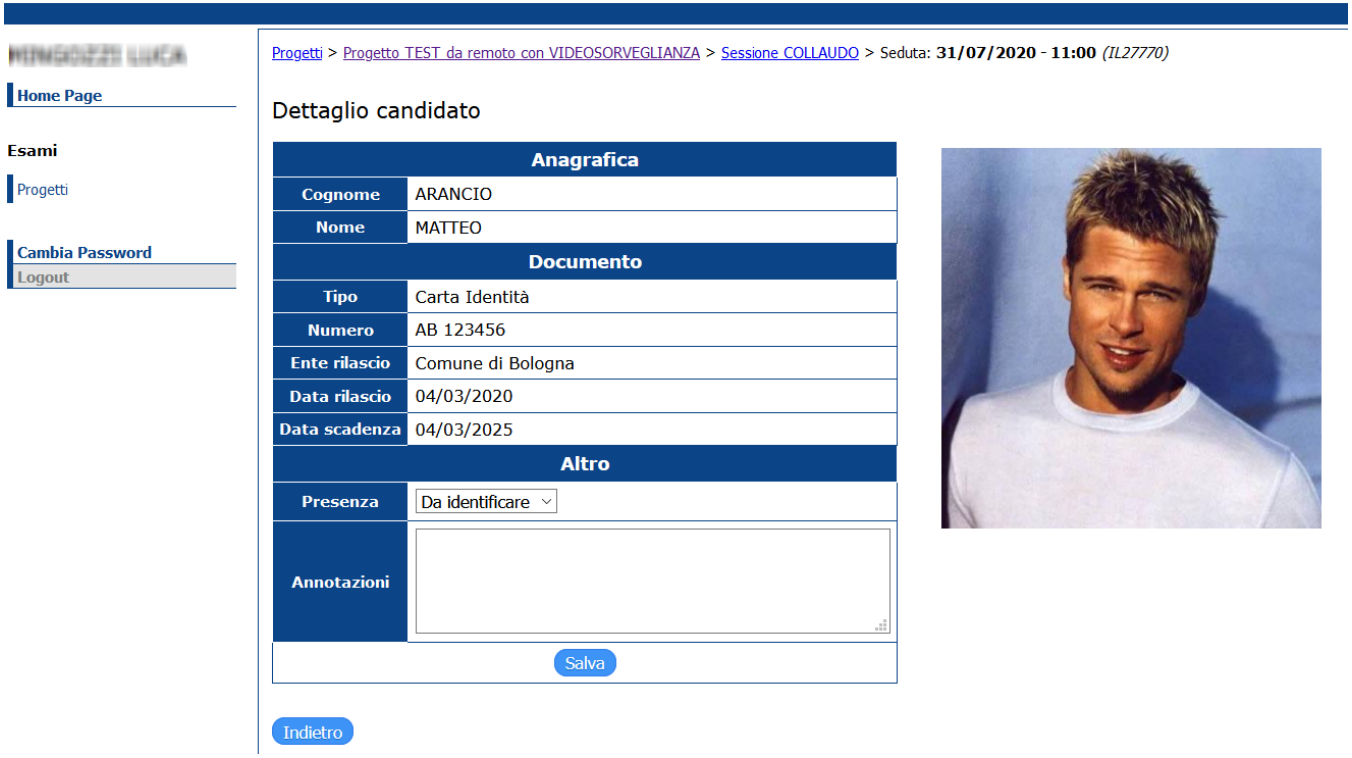

Tramite Zoom, effettuare il riconoscimento ed il controllo ambientale della postazione d'esame; al termine del riconoscimento chiedere al candidato di posizionare il secondo dispositivo in posizione retro-laterale per poter gestire in modo corretto la video sorveglianza durante lo svolgimento del test.

Su QUID, sempre nella pagina di dettaglio, registrare la presenza tramite l'apposito attributo **"Presenza"** e confermare l'operazione tramite il pulsante **"Sal va"**

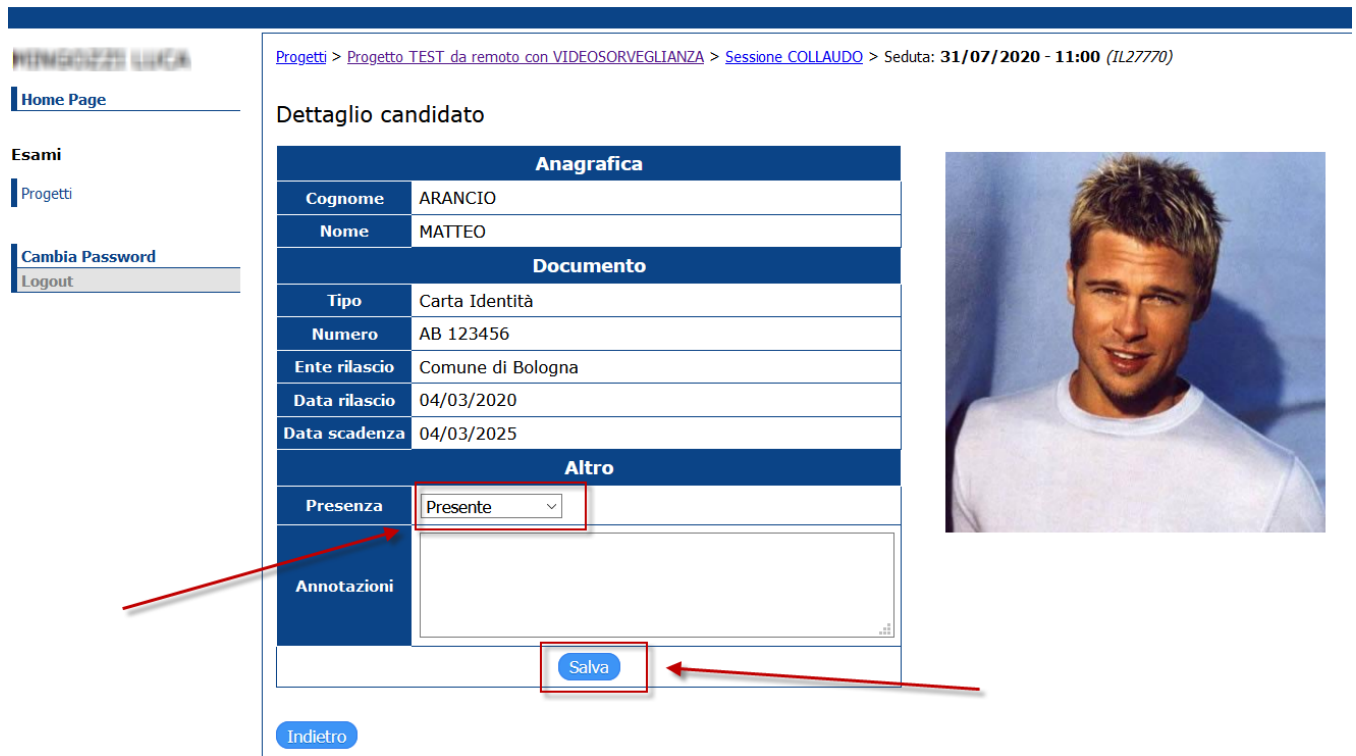

Tornando nella lista candidati la presenza del candidato sarà visibile direttamente tramite la colonna **"Stato del candidato"**, che mostrerà l'icona di colore verde.

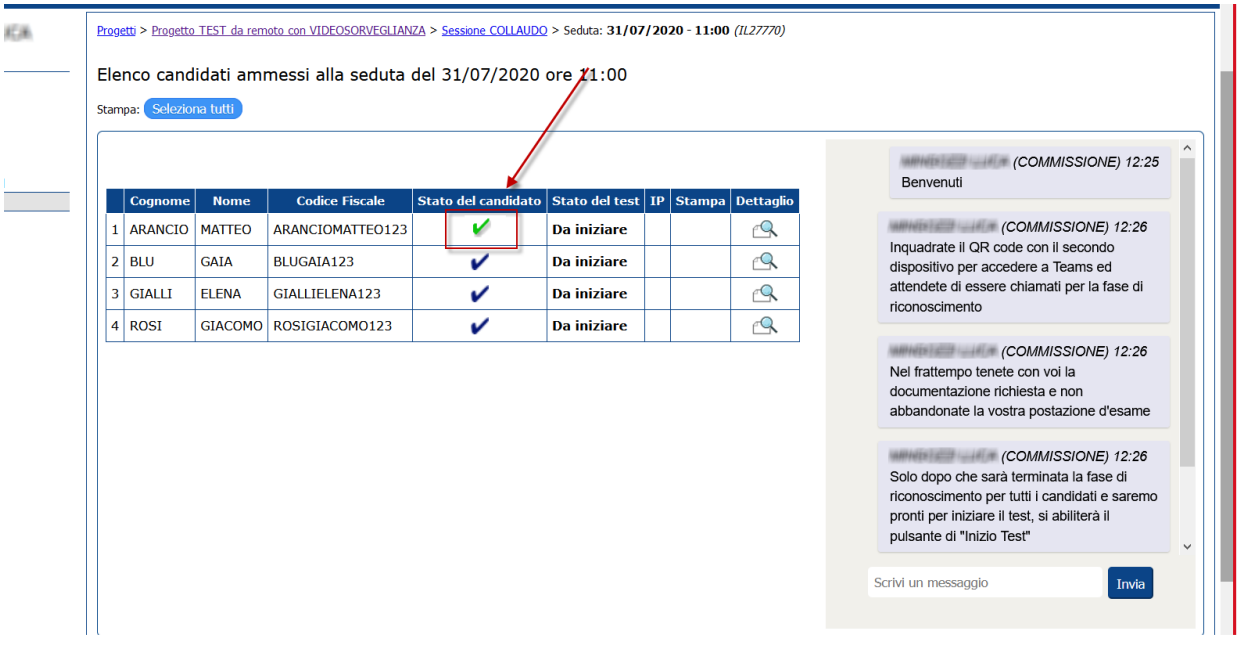

Dopo aver concluso la fase di riconoscimento per ogni candidato, occorre entrare nel dettaglio degli eventuali candidati assenti per registrare lo stato **"Ass ente"**, confermando l'operazione utilizzando il tasto "Salva".

I candidati per i quali effettuare l'operazione saranno quelli che, al termine della fase di riconoscimento, avranno nella colonna **"Stato del candidato"** l'ico na di colore blu.

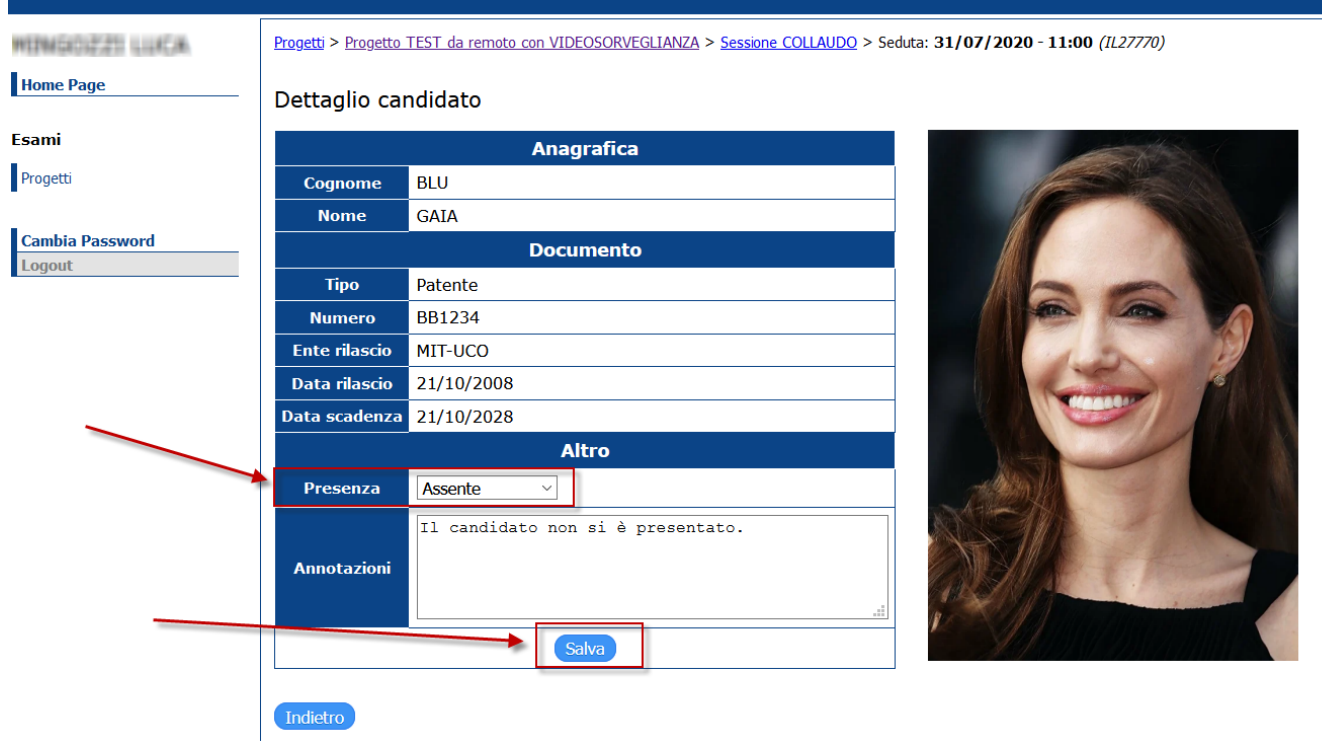

Nella cella **"Presenza**" vengono gestiti i seguenti valori:

- Da identificare: stato iniziale
- Presente: candidato presente e correttamente riconosciuto
- Assente: candidato non presente
- Non valido: da utilizzare nei casi in cui, durante la fase di riconoscimento, non ci sia corrispondenza tra i dati mostrati dal sistema e quanto esibito dal candidato tramite Zoom.

E' sempre possibile utilizzare la cella "Annotazioni" per indicare le motivazioni per le quali è stato impostato un particolare stato.

Alla fine della fase di riconoscimento la lista dei candidati ammessi non dovrà più contenere indicatori di presenza blu, e si dovrebbe pertanto avere una situazione simile a questa, contenente:

- Presente: spunta verde
- Assente: spunta gialla

**Attenzione**

⊘

Non valido: punto esclamativo rosso

### Elenco candidati ammessi alla seduta del 31/07/2020 ore 11:00

Stampa: Seleziona tutti

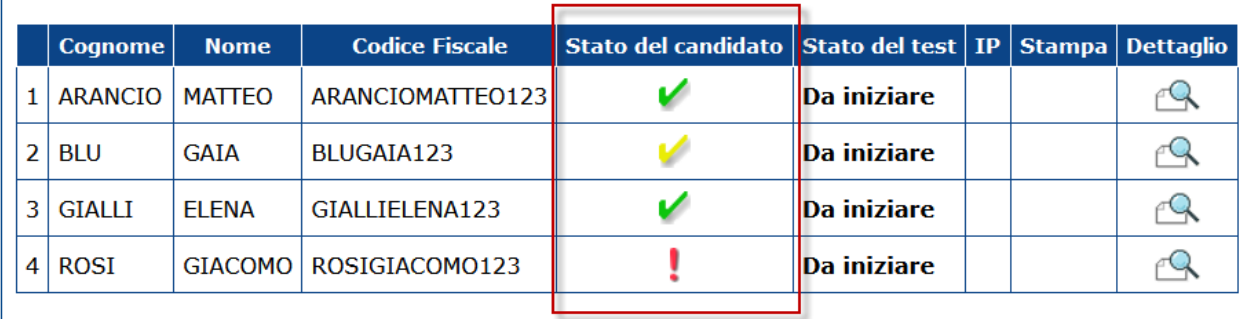

#### <span id="page-10-0"></span>Avvio della prova

Alla fine della fase di riconoscimento, è necessario procedere con l'avvio della prova, tornando alla videata "Sessione Situazione" a cui è possibile accedere utilizzando il tasto "Indietro" posto in basso nella lista dei candidati.

Per avviare la prova occorre cliccare sul semaforo "rosso" presente nella colonna "**Abilita Test"** confermando l'operazione.

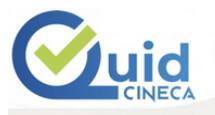

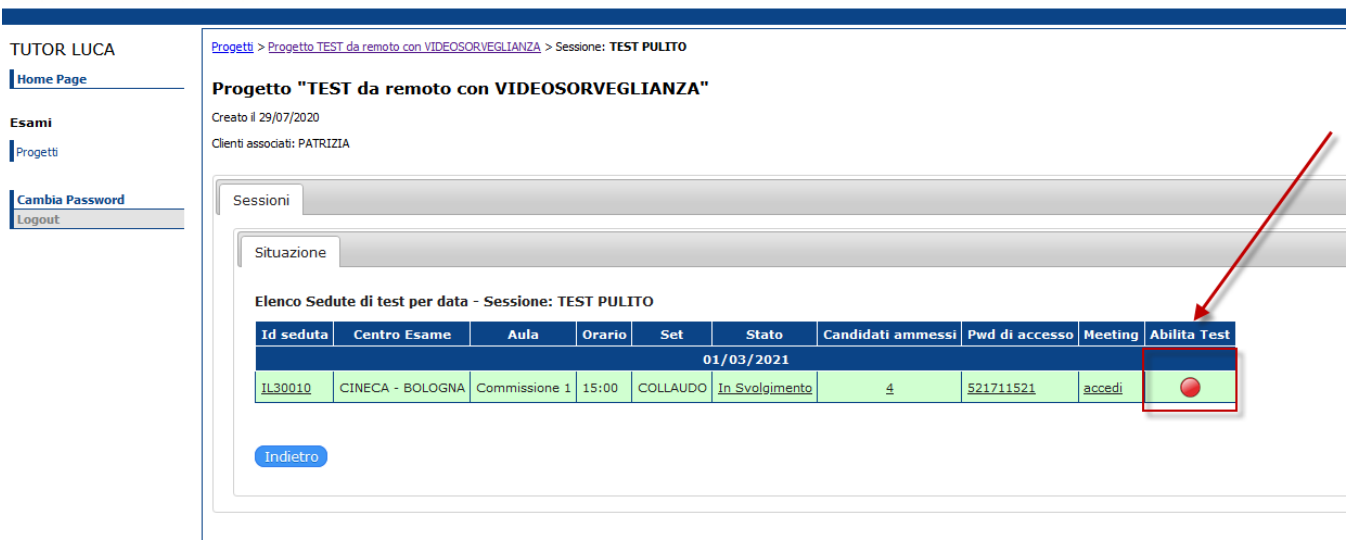

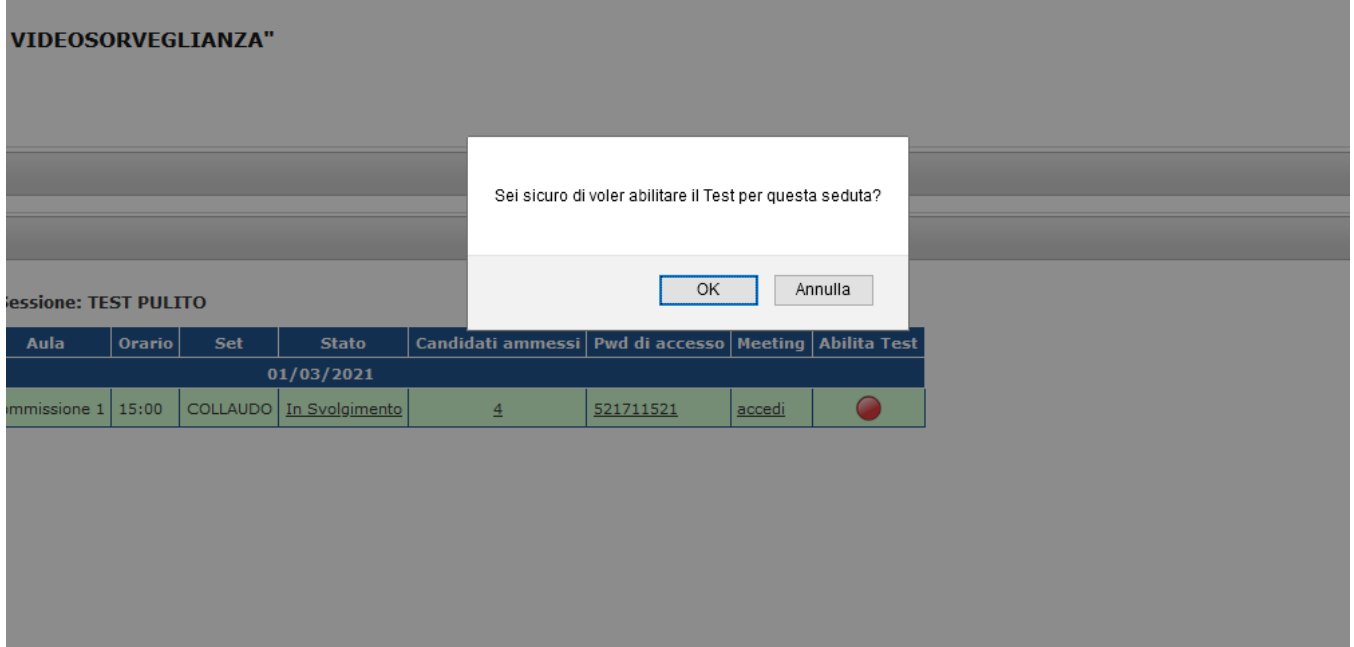

Dopo la conferma dell'operazione, il semaforo di controllo, posto nella colonna **"Abilita Test"**, verrà aggiornato al colore verde:

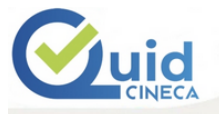

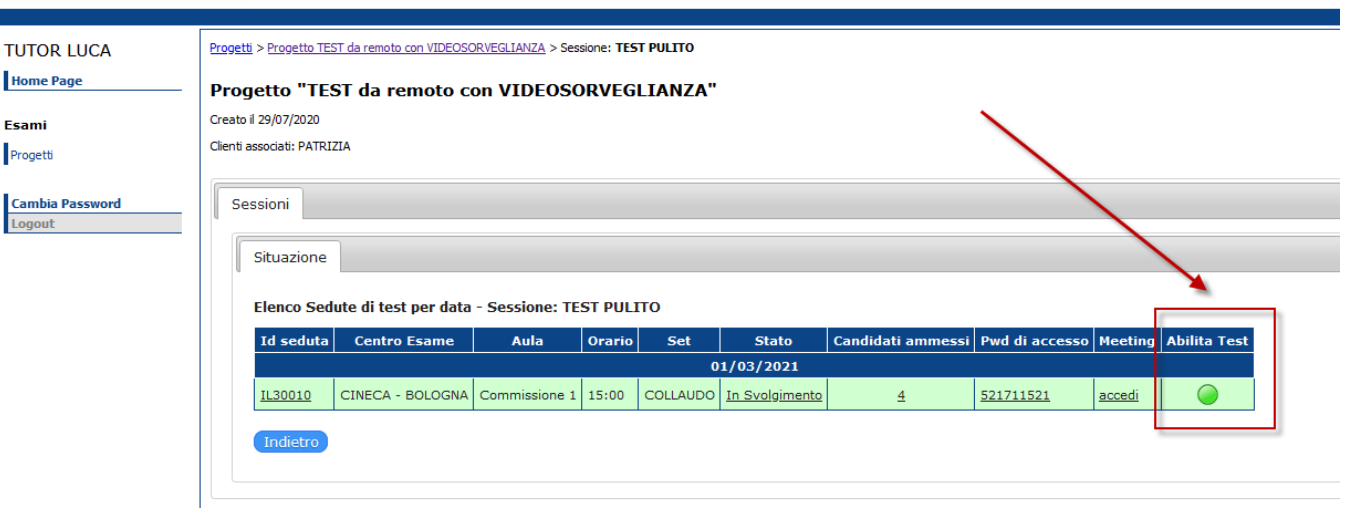

#### 0 **Attenzione**

L'operazione di "Abilita Test" deve essere effettuata solo dopo aver completato la fase di riconoscimento per tutti i candidati ed averne registrato lo stato nel dettaglio del singolo candidato come indicato in precedenza.

Questa operazione è quella che consente, ai soli candidati presenti, di poter iniziare il test.

### <span id="page-12-0"></span>Durante la prova

Durante lo svolgimento della prova si consiglia di rimanere posizionati, su QUID, sulla videata che contiene la lista dei candidati che si apre ancora cliccando sul **numero dei candidati** posto nella colonna **"Candidati ammessi".**

Da questa videata è possibile monitorare lo stato del test di ogni singolo candidato (al momento la pagina non si aggiorna automaticamente ed è necessario premere F5 periodicamente) e, nella parte destra, verificare se qualche candidato richiede assistenza utilizzando la chat.

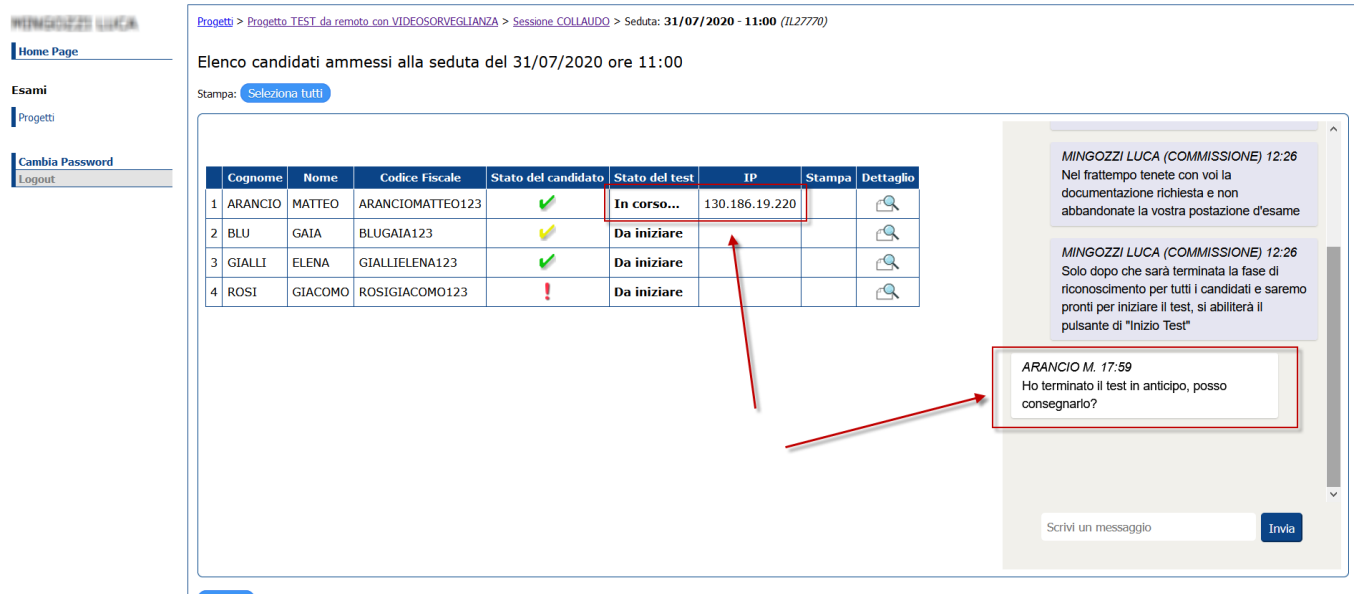

[Indietro]

Contemporaneamente, tramite Zoom, sarà possibile effettuare la videosorveglianza, verificando che non ci siano comportamenti non corretti da parte dei candidati.

Nel caso in cui si volesse prendere nota di comportamenti o situazioni non chiare è possibile utilizzare le "Annotazioni" presenti accedendo nel "Dettaglio" del singolo candidato.

## <span id="page-13-0"></span>Termine della prova

Durante la prova, lo stato del test dei singoli candidati verrà aggiornato a "Terminato" quando le prove saranno consegnate (al momento la pagina non si aggiorna automaticamente ed è necessario premere F5 periodicamente).

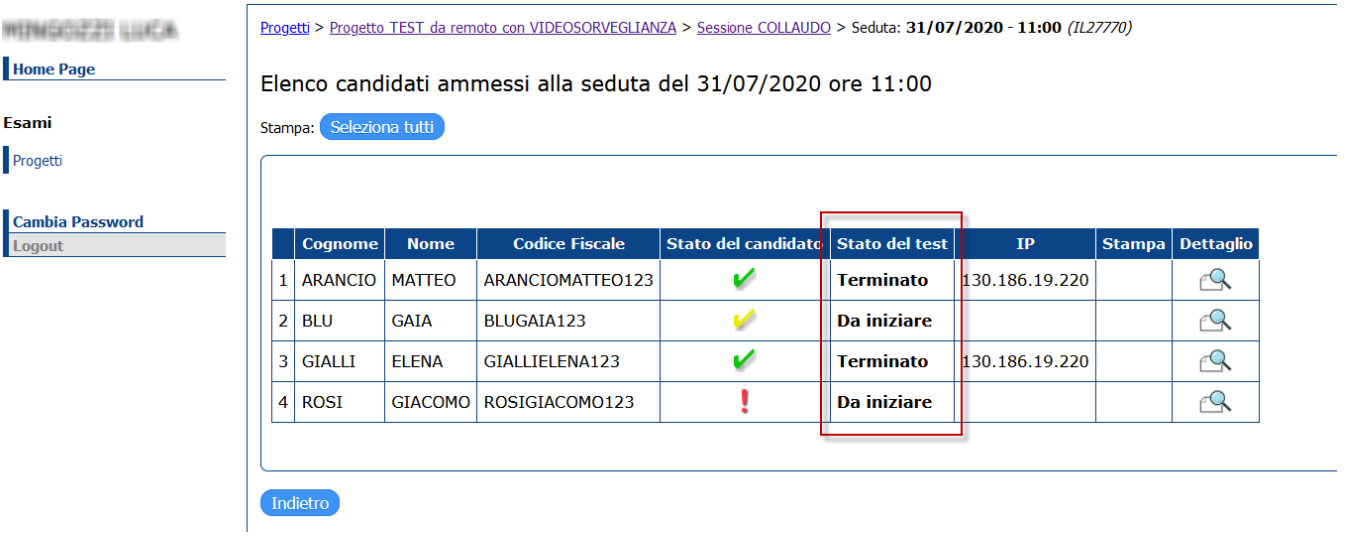

Al termine della prova, si potrà procedere con la chiusura dei sistemi.

Su QUID a quel punto sarà possibile uscire dal sistema, utilizzando il "Logout" posto nel menù di sinistra.

# <span id="page-13-1"></span>FAQ

### <span id="page-13-2"></span>Cosa succede se un candidato si collega in ritardo?

Chi ha organizzato il test darà alla commissione indicazioni precise in merito, per adottare un comportamento uniforme e coerente tra tutte le commissioni.

A livello di sistema, se occorre accettare un candidato in ritardo, che quindi si è presentato alla fase di riconoscimento dopo che è già stato dato l'"Avvio della prova", sarà necessario operare come nei casi sopra descritti, pertanto sarà necessario:

- effettuare il riconoscimento, accettando la persona nella call Zoom
- registrare la presenza nella pagina di dettaglio del candidato su QUID, operazione che andrà ad abilitare per il candidato la possibilità di iniziare il test

### <span id="page-13-3"></span>Cosa succede se un candidato perde la connessione a Zoom, uscendo dal web meeting?

In un caso del genere il candidato dovrà ricollegarsi nuovamente al web meeting; rientrando verrà portato nuovamente nella sala d'attesa.

Su Zoom, in questo caso, la commissione riceverà una notifica del fatto che la persona è in sala d'attesa e dovrà pertanto riammetterla nel meeting.

### <span id="page-13-4"></span>Cosa occorre fare per bloccare un candidato durante il test, nel caso in cui venga registrata un'irregolarità che comporta l'immediata espulsione dal test?

In un caso del genere occorre:

- effettuarne l'espulsione da Zoom
- registrare l'accaduto, accedendo al dettaglio del candidato ed utilizzando il campo "Annotazioni"

al termine del test segnalare l'accaduto agli organizzatori per escludere il candidato dalla lista degli esiti